# STEP BY STEP GUIDE TO REGISTRATION

FOR

# PLAYERS

REPRESENTING BAULKHAM HILLS FOOTBALL CLUB

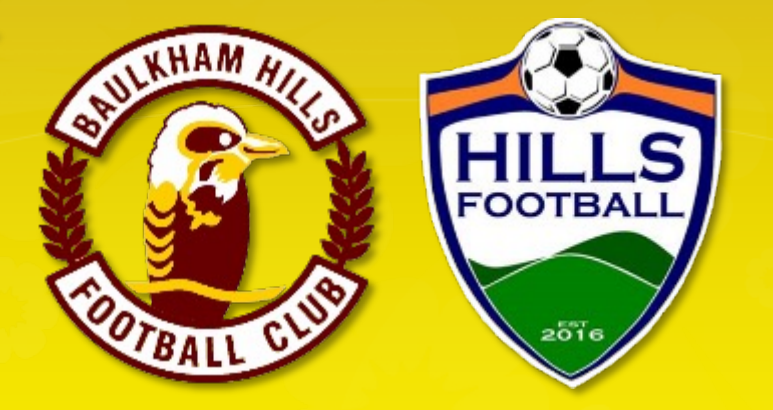

IN THE HILLS FOOTALL ASSOCATION

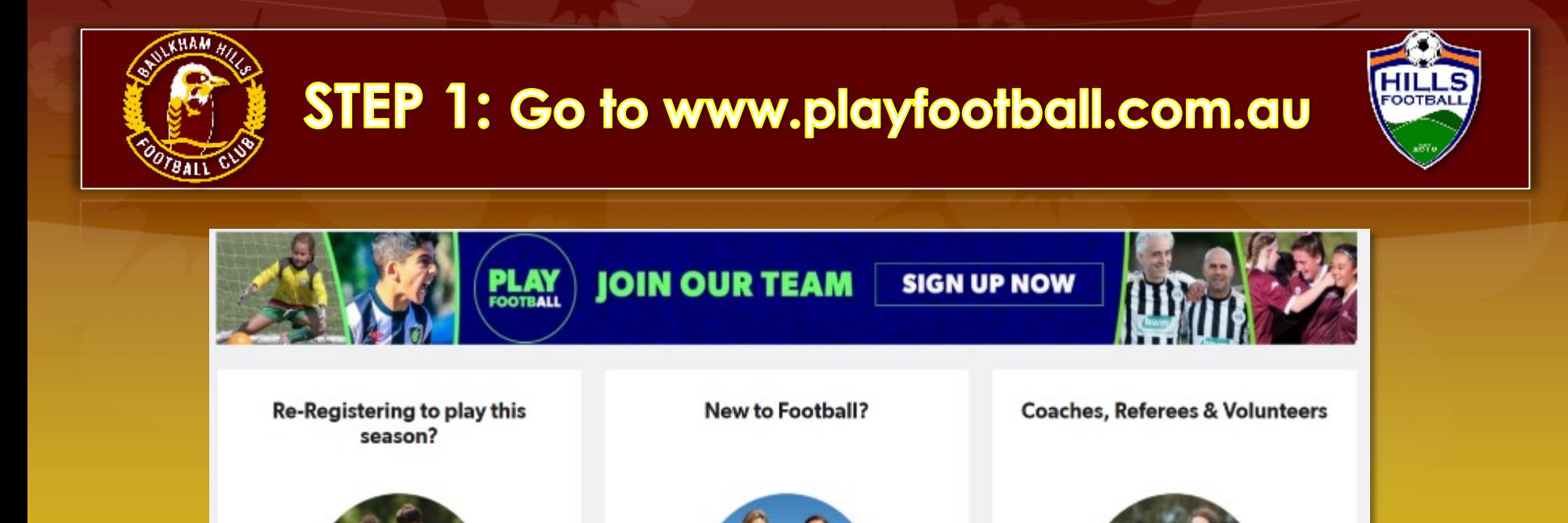

Find your Club Now

 $\longrightarrow$ 

If you played in last year, click this box. Have ready:

If you have played football before, start

your 2021 registration

- \* Your password
- \* Your AKR
- \* Payment method

If you are new this year, click this box. Have ready: \* Your AKR \* Payment method

Start your 2021 registration

 $\rightarrow$ 

REFEREES AND COACHE

 $\rightarrow$ 

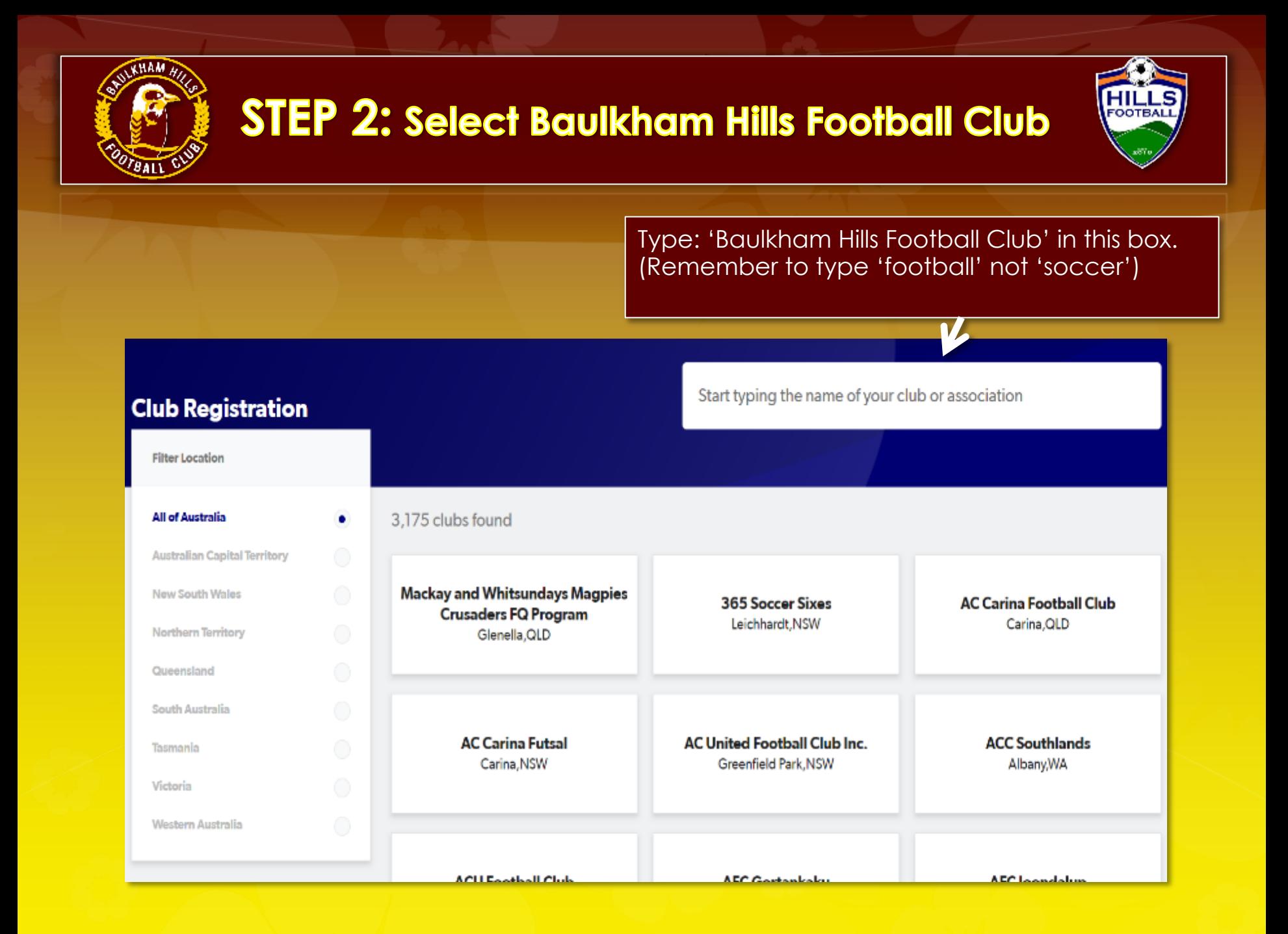

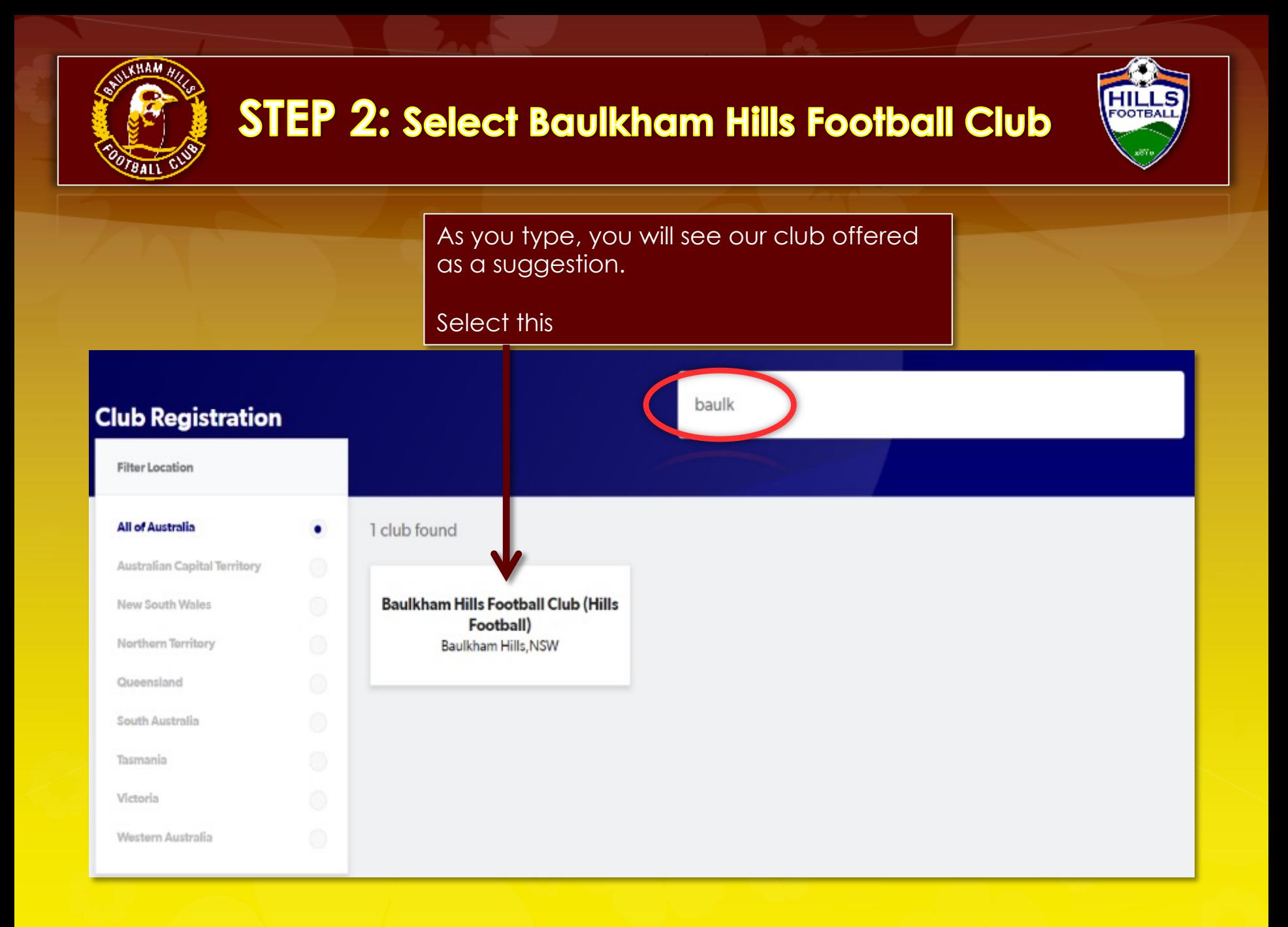

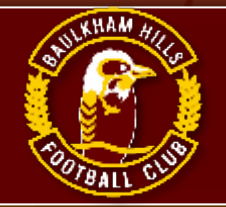

# **STEP 3: Welcome screen/Get started**

For COVID-19 updates click here https://www.playfootball.com.au

### **Welcome**

Registration for: Baulkham Hills Football Club (Hills Football)

### For your registration you may need

Credit/Debit Card Details (If paying online)

To upload a passport style photo

Working with Children Check info

**Get started** 

**Having selected Baulkham Hills Football** Club you will go the **BHFC welcome screen.** 

**CLICK 'Get Started'** 

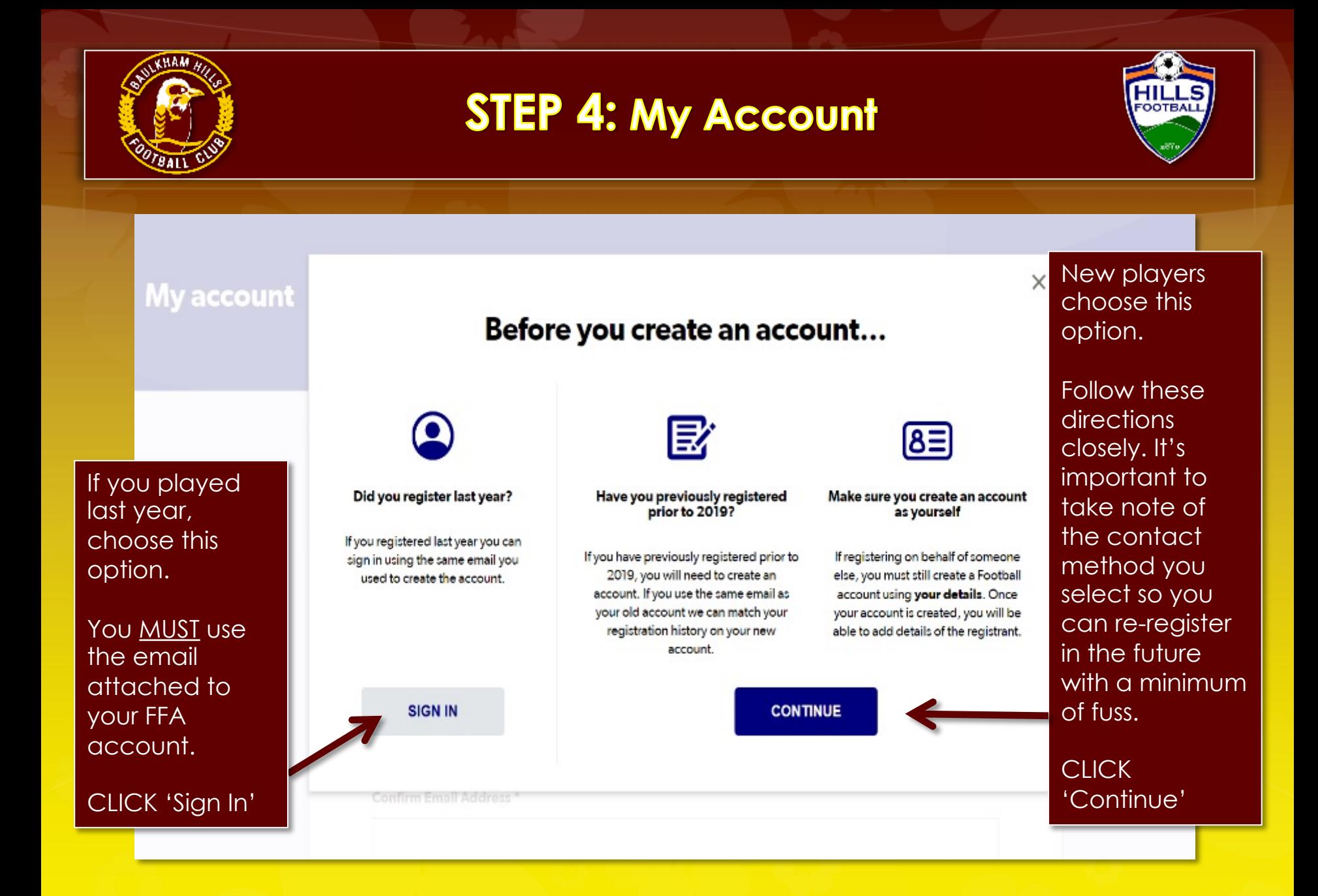

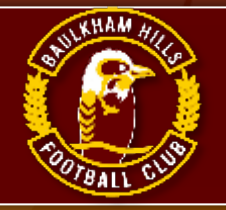

# **STEP 5: Sign In/ My Account**

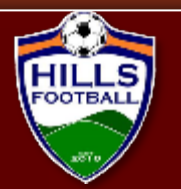

### **My account**

**Returning** players need to use your password and email from your account created previously.

IMPORTANT: Make sure this email is accurate, it is our only way of contacting you. DO NOT USE a dummy email .

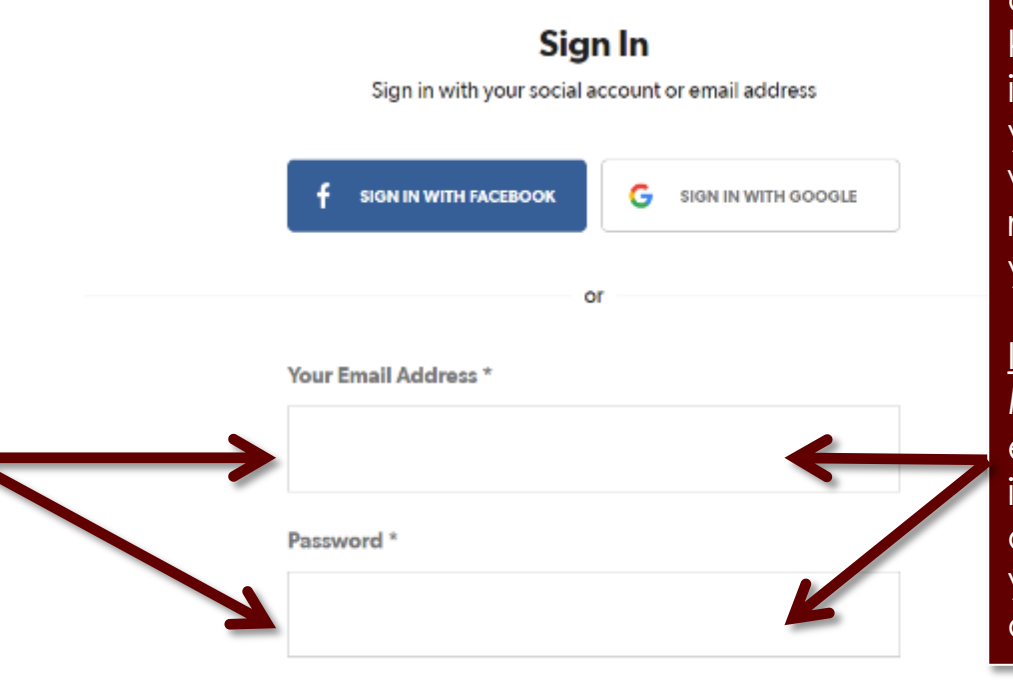

New players please record your password and email so you know your sign in info in future. Only you know that, we can not retrieve that for you.

#### IMPORTANT:

Make sure this email is accurate, it is our only way of contacting you. DO NOT USE a dummy email .

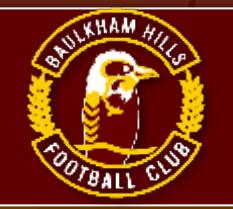

# **STEP 6: Select player to register**

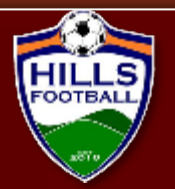

Logout

### 

### Select the person you are registering for

#### I am registering myself

Smith, John

O Smith, John (87906723) Not the primary account? Click here to change your primary account.

#### I am registering a linked person

O Smith, Johanna (78916614)

**⊙** Smith, Jane (68723549)

CHILD

#### I am registering a new person

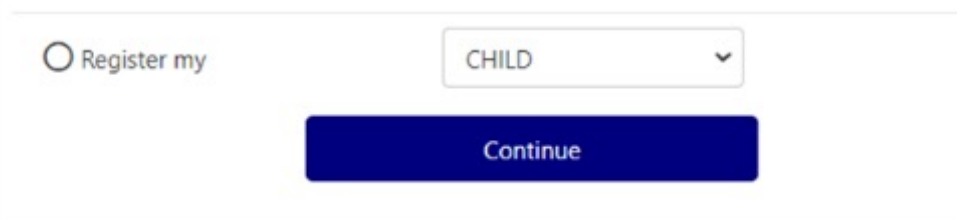

Returning players will have their information pre-populated in the account.

Select the family member you wish to register and click continue'

If some of your family will not play this year DO NOT delete them from your account. Leave their details in the account should they wish to return at a later point in time. (Even years later)

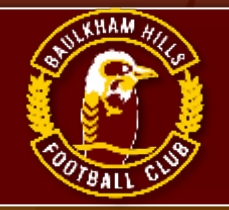

# **STEP 7: Select the product**

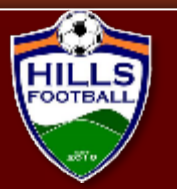

 $\longrightarrow$   $\longrightarrow$   $\longrightarrow$   $\longrightarrow$ 

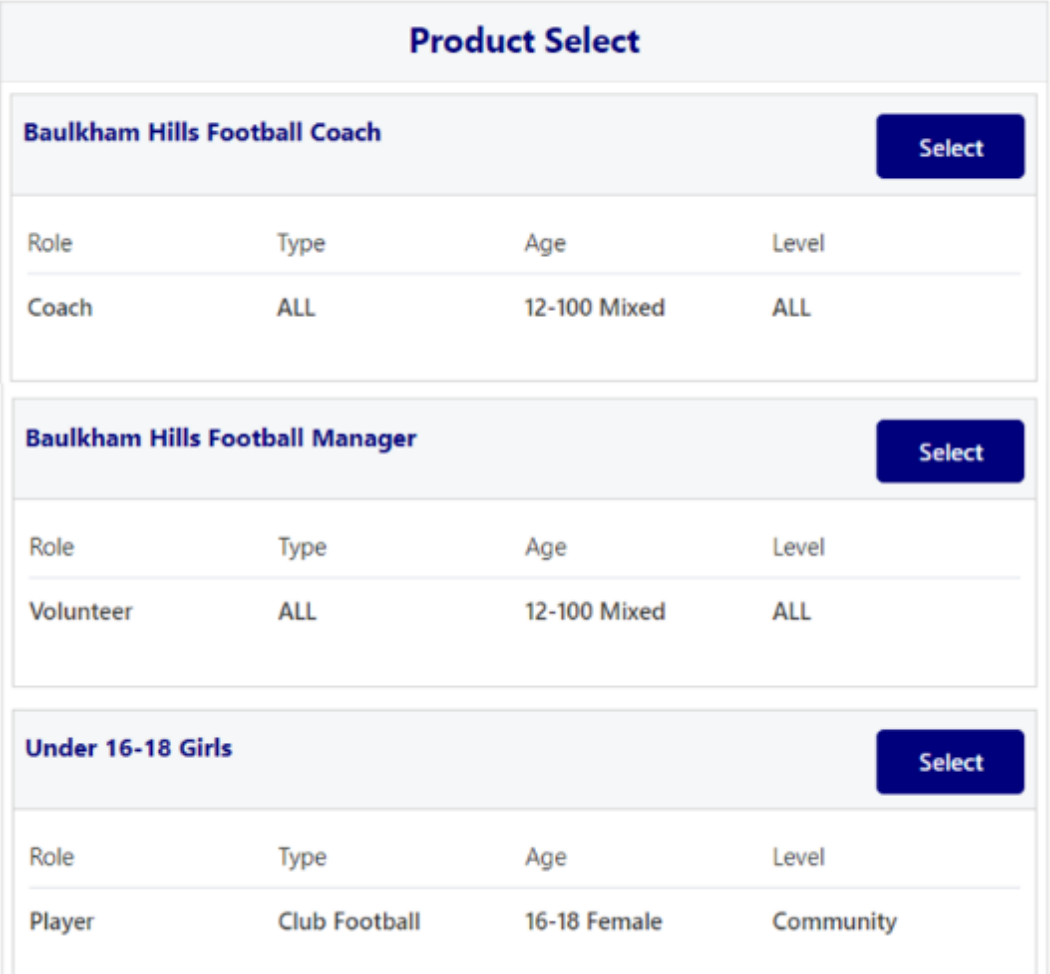

Play Football will only offer you selections in competitions for which you are eligible to register.

(ie You may not see the options on this page if you are older or younger than the sample rego applicant in this guide.)

**IMPORTANT:** Remember to select the competition you intend to play, rather than the age you turn this year.

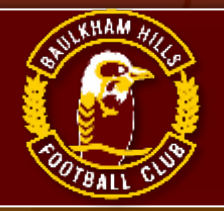

### **STEP 8: Product details**

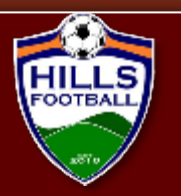

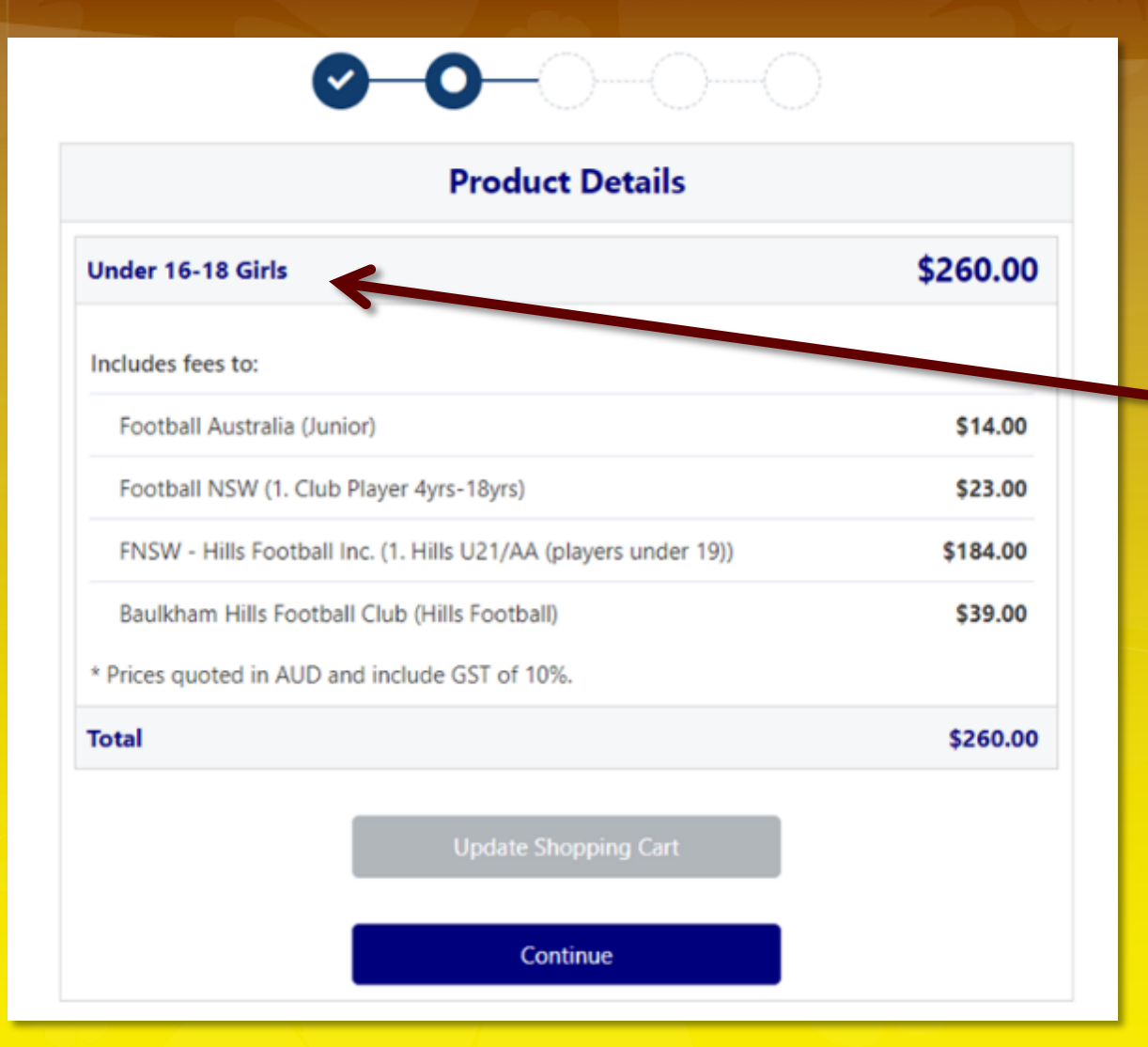

Check that you have selected the correct product/ competition.

This page shows you where your fees are distributed. In this case, BHFC gets \$39.00 from this registration.

Then click: 'Continue'

Note: this screen is a sample and does not reflect current fees.

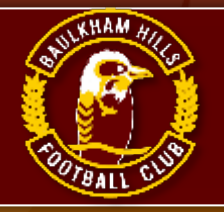

### **STEP 9: Participant details**

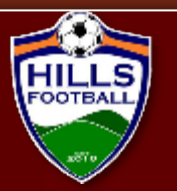

correct and up

we

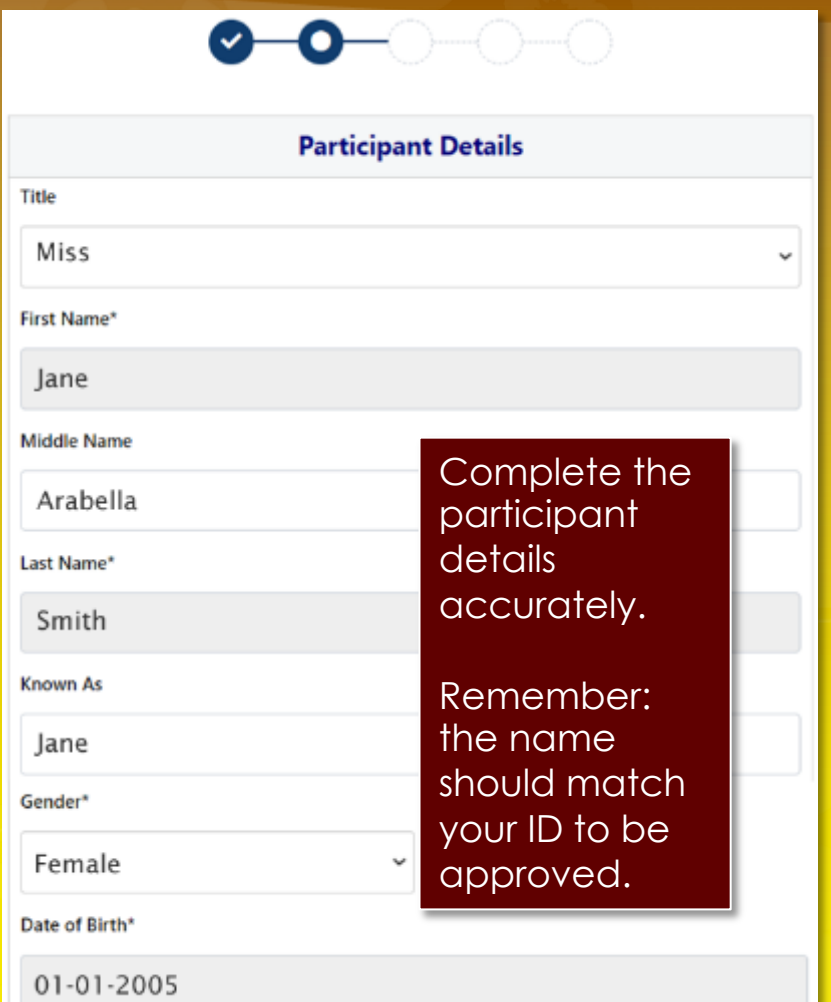

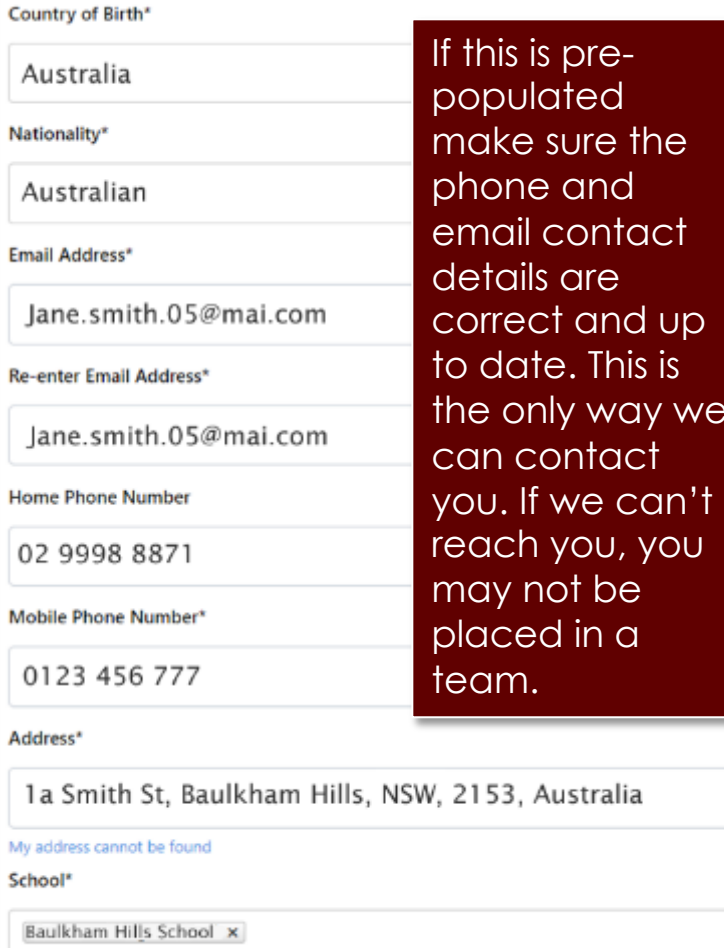

Not attending school? Please enter Not Applicable above

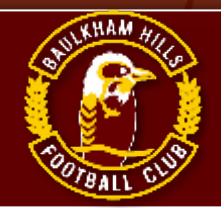

# **STEP 10: Emergency contact Information**

**Emergency Contact - Name\*** 

Iohn Smith

**Emergency Contact - Number\*** 

0123 456 789

**Emergency Contact - Number Other** 

**Emergency Contact - Email\*** 

lohn.smith.05@mail.com

Alt Emergency Contact - Name

Johanna Smith

Alt Emergency Contact - Number

0123 456 788

Alt Emergency Contact - Number Other

Alt Emergency Contact - Email

Johanna.smith.05@mail.com

Check emergency contact details are accurate and up to date. **COTBAL** 

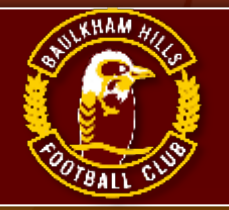

Wrong

Joh

Email

 $01$ 

# **STEP 11: Parent Guardian Information**

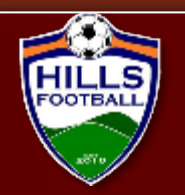

are

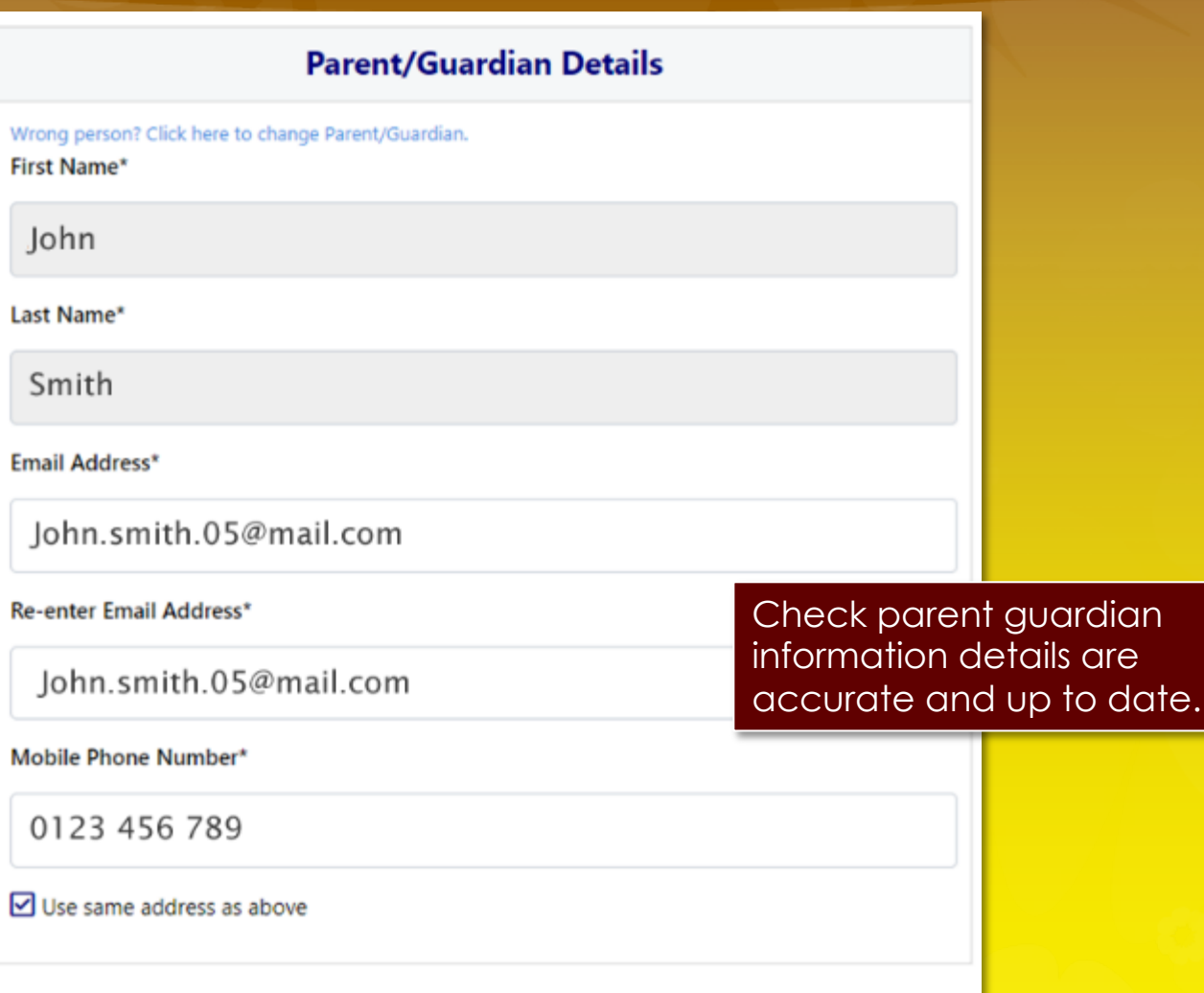

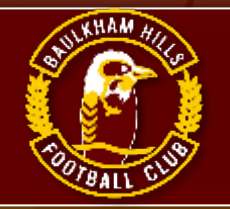

# **STEP 12: Other Personal Information**

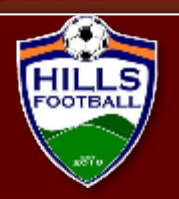

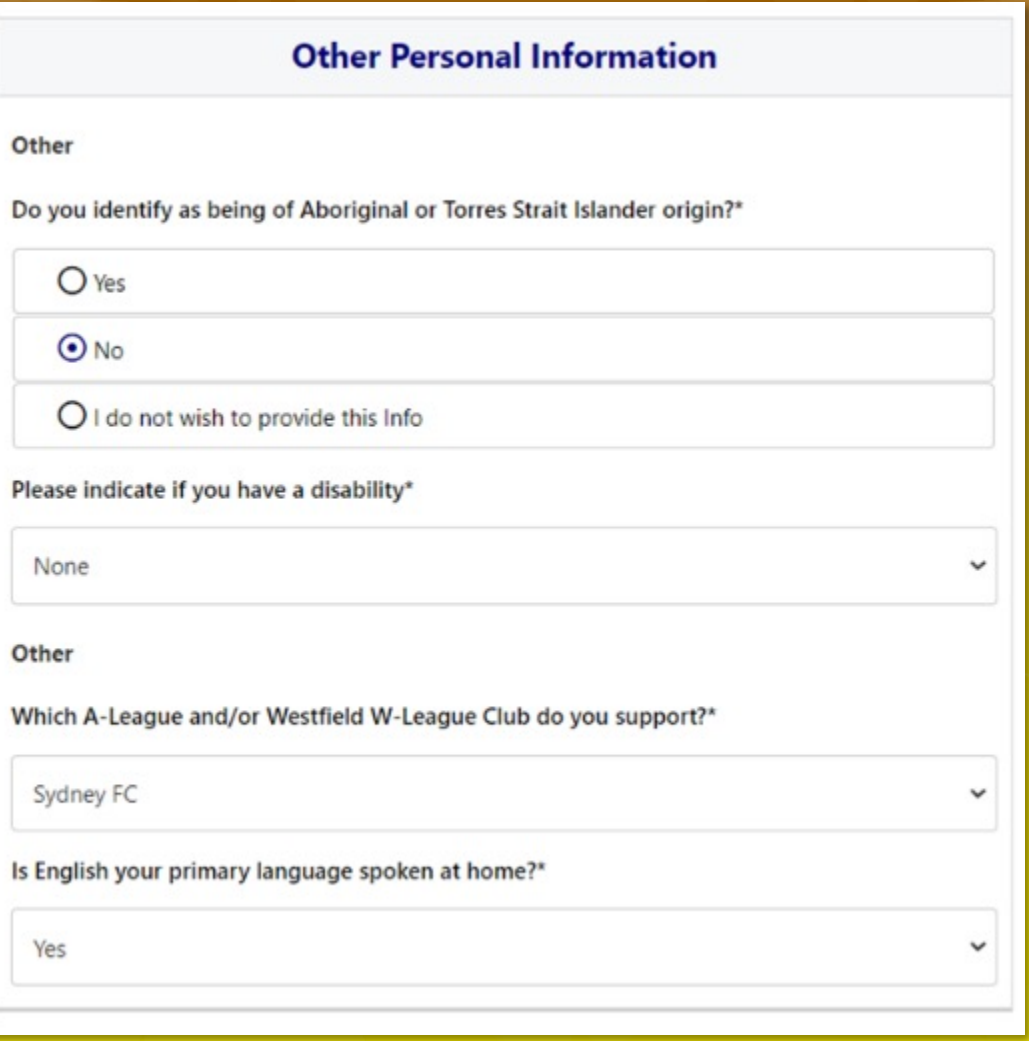

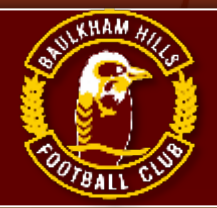

# **STEP 13: Organisational Specific Information**

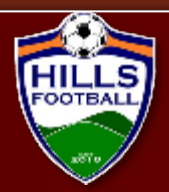

#### **Organisational Specific Information**

#### Additional From: Football NSW

Are you interested in receiving information about becoming a Referee?"

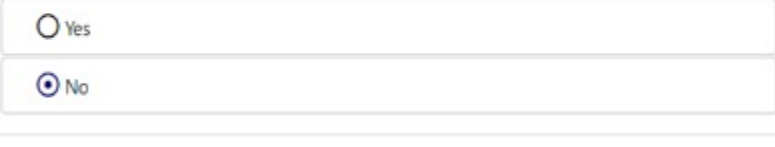

**Read all Terms and Conditions** very carefully. Be aware of privacy statements and use of personal information.

### Then click: 'Continue'

You are about to submit personal information to an online registration system maintained by Football Federation of Australia (FFA) in order to register as a player, coach, referee, official and/or volunteer.

FFA respects the privacy of individuals about whom we collect personal information. The personal information that FFA collects from you via online registration is collected for the purposes of processing your registration, administering the game of football, sending you information about FFA (including information regarding our commercial partners and sponsors and related products and services), football matches, tickets and related events as part of the Football Family, assisting with your enquiries and for other purposes set out in our Privacy Policy (www.ffa.com.au/privacy).

You acknowledge that the information you provide will be collected by FFA and may be disclosed to third parties for the purposes outlined above or as required by law. Such third parties may include Football Administrators (including FFA's member federations, associations and clubs as well as FIFA and AFC), ticketing organisations, IT suppliers and event management organisations. Without your personal details, we can't register you or send you the information you've requested. Our Privacy Policy (www.ffa.com.au/privacy) tells you more, including how to contact us to access and correct your details or make a complaint.

In addition, FFA may also collect more detailed information about football participants in Australia, including sensitive information. With this information FFA will be able to adopt a more needs based approach to the development of the game, in particular ensuring football is a more inclusive sport, expanding the scope and effectiveness of our indigenous programs and formulating a comprehensive schools strategy.

By registering online, you consent to the collection, use and disclosure of your personal information as described above and as set out in our Privacy Policy (www.ffa.com.au/privacy).

Continue

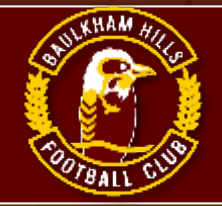

### **STEP 14: Profile Photo**

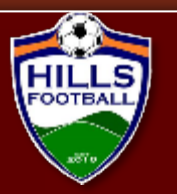

Upload profile photo.

Then click: 'Continue'

Acceptable and unacceptable samples below and right.

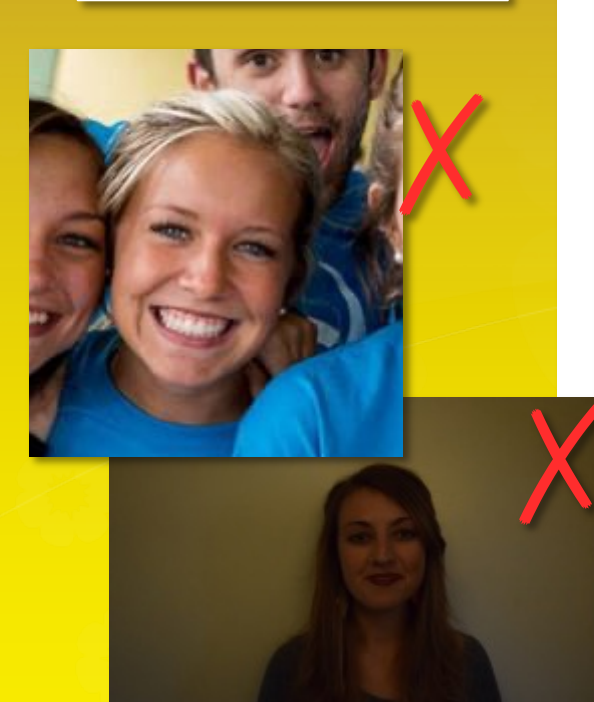

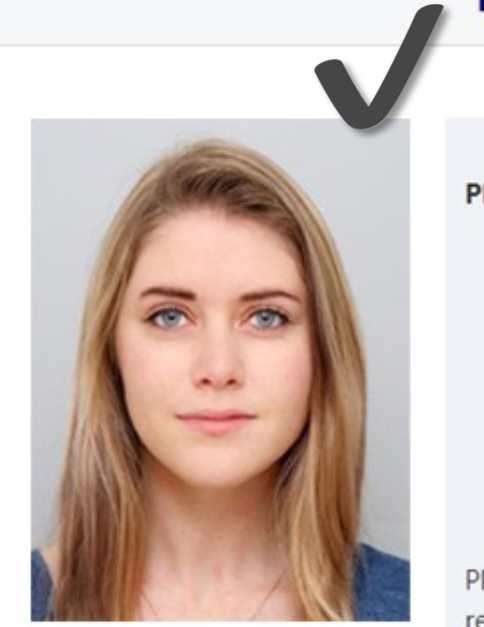

Change Photo

### **Profile Photo**

#### Photo image guidelines - please ensure

- . Photo is a passport style image
- . Head faces camera directly with full face in view
- . No hats or sunglasses are to be worn in the photo
- . Photo was taken within the last 12 months
- . Photo is clear and legible with appropriate lighting
- Under 5 MB in size
- File type of .PNG or .JPG

Please Note: any inappropriate photos may result in your registration being declined

Continue

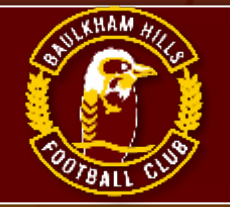

### **STEP 15: International transfer**

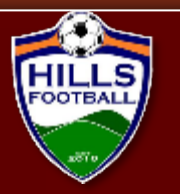

#### $\bullet$  -O-O-(  $\left( \mathbf{v}\right)$

### **International Transfer Certificate**

Was Your Last Registration to an Affiliated Football(Soccer) Club in Australia?\*

Select

Select Yes

No - my last registration was overseas

I have never registered to play Football before

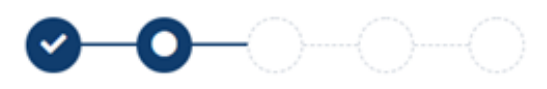

### **International Transfer Certificate**

v

Was Your Last Registration to an Affiliated Football(Soccer) Club in Australia?\*

Yes

Continue

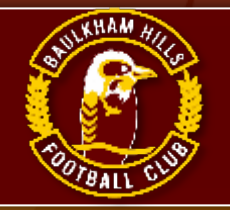

### **STEP 16: Review your order**

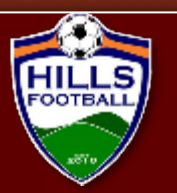

 $\bullet$  o-o-o

#### **Review your order**

Please confirm your order details are correct.

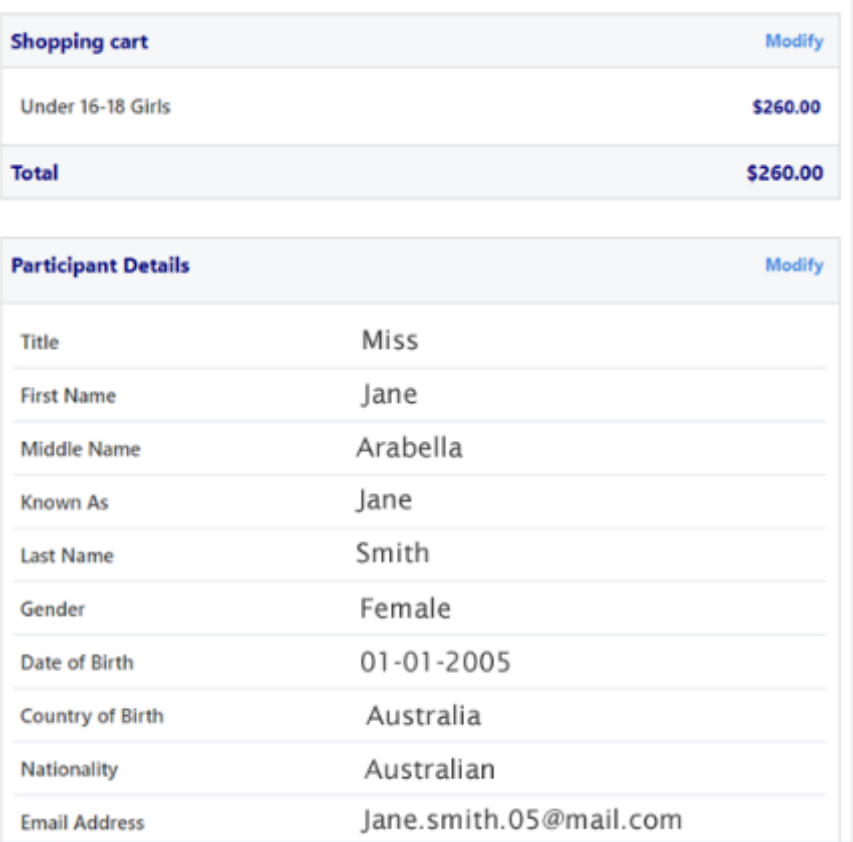

Check all the information you entered in Steps 9 – 15 is entered correctly.

### Check:

- Participant Details
- Emergency Contacts
- Parent/Guardian Info
- Other Information
- Organizational Specific Info
- International Transfers

(Not all of the above sections are repeated in this document)

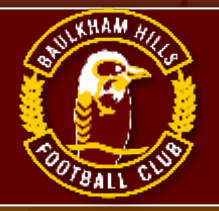

### **STEP 17: Pay Online**

٠

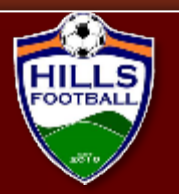

#### **Pay Online**

We accept VISA and MASTERCARD

Name on Card \*

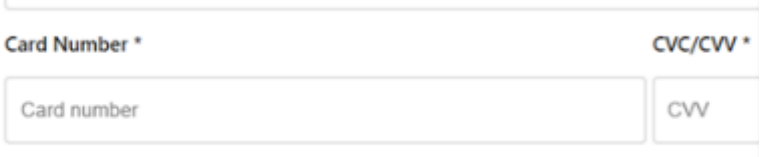

Expires<sup>\*</sup>

MM / YY

Pay Now

Complete Payment information and read all **Terms and Conditions** before clicking 'Pay Now'

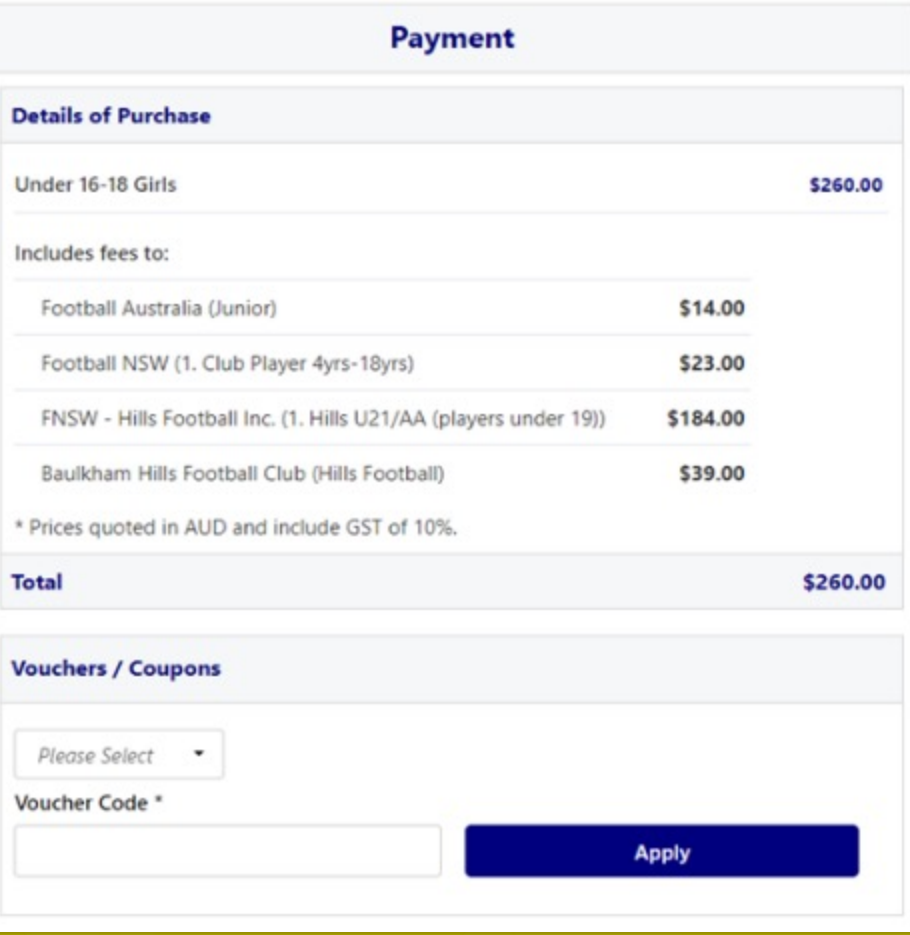

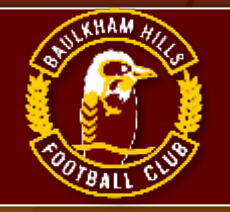

# STEP 18: Apply AKR

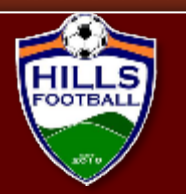

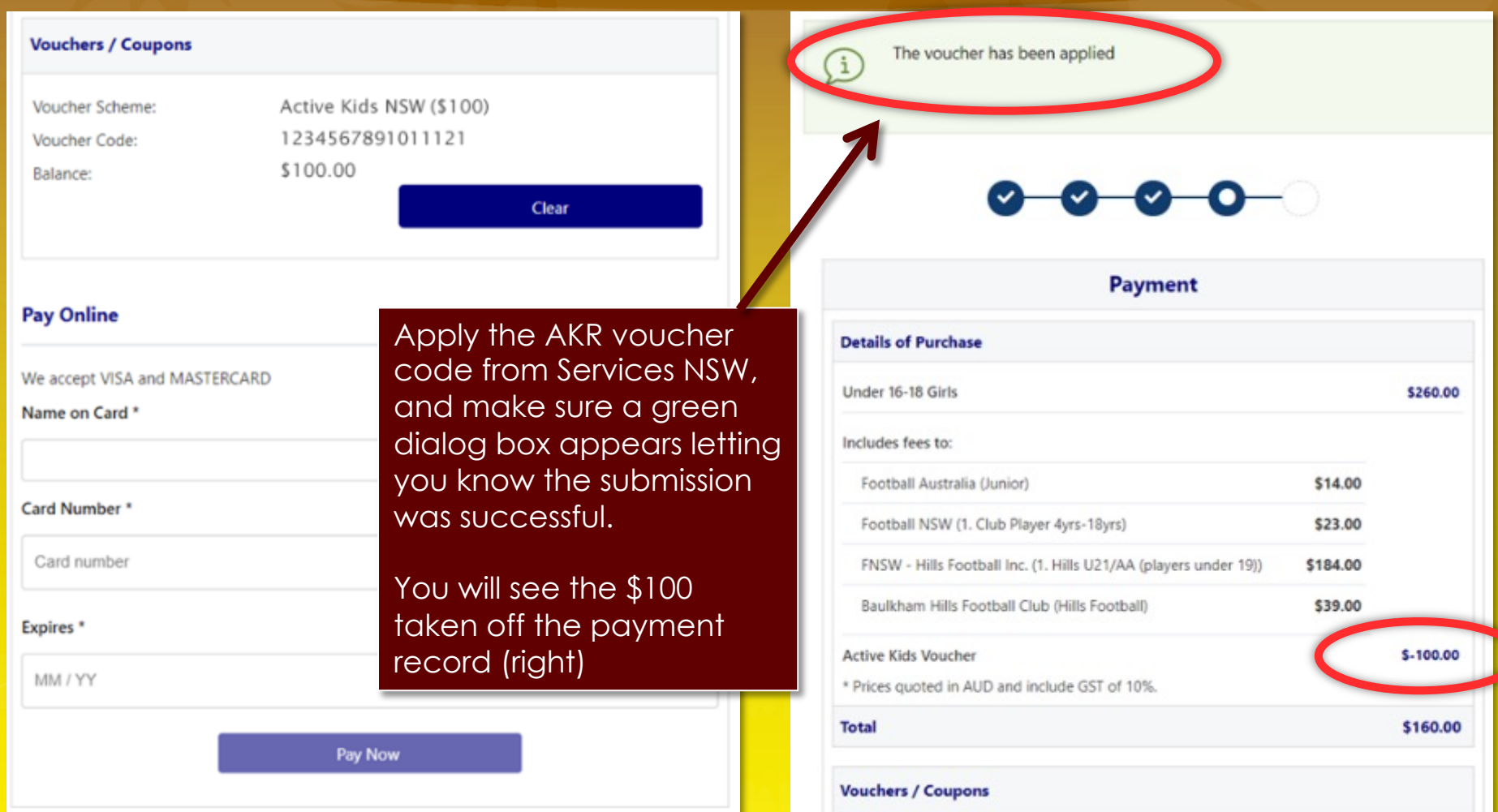

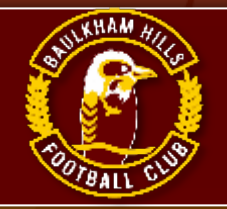

### **STEP 19: Confirmation**

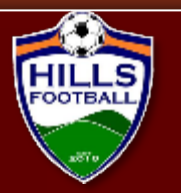

Registration is completed when the Confirmation window appears.

**REMEMBER**: If you don't pay in full, you are not registered and you will not be placed in a team.

Once finished you may choose to register another member of your family, just click the button and continue

### 

#### Confirmation

Thanks Jane, your registration has been accepted

**Amount Paid: \$160.00** Receipt Number: 12345678-a12b-12a3-c123-d12345d6789a A confirmation email has been sent to Jane.smith.05@mail.com

For enquiries relating to this registration, please contact:

registrar@bhfc.org.au Baulkham Hills Football Club (Hills Football) registrar@bhfc.org.au

**Finished Registration** 

Perform another registration